1

## SASAKICUP第21回全日本新体操ユースチャンピオンシップ 参加申込ガイド(注意)

**・大会事前連絡はメール案内のみです。書類の郵送は行いませんので、必ず受け取れるメールアド レスを記載して下さい。**

**・申込確定後はマイページからの変更はできませんので、再度ご確認の上、申込確定ボタンを押し てください。※参加料支払い完了後の変更は一切できません。記載間違いの場合は支払い前にご連 絡ください。**

**・本大会の監督、選手帯同コーチの指導者ID/氏名が不足の場合、その種類のADカードは発行 できません。**

**・2所属表記希望の場合も次の4つの記載がない場合は、2所属表記しません。 ①所属団体名、②所属団体ID、③/を含む12文字の略称(○○チーム/学校)④2所属表記のフリガナ 第一所属名は予選通過先行大会時が先になります。**

**※監督・コーチのADカードは、web申込画面で指定された方の分が発行されます。Web申込で指定 されなかった方は、選手団として入館いただけませんのでご注意ください!**

## **内容をよく読んでお申込み手続き下さい。 申込後確定後(参加料支払い後)の変更は一切できません。漏れの無いようにしてください。**

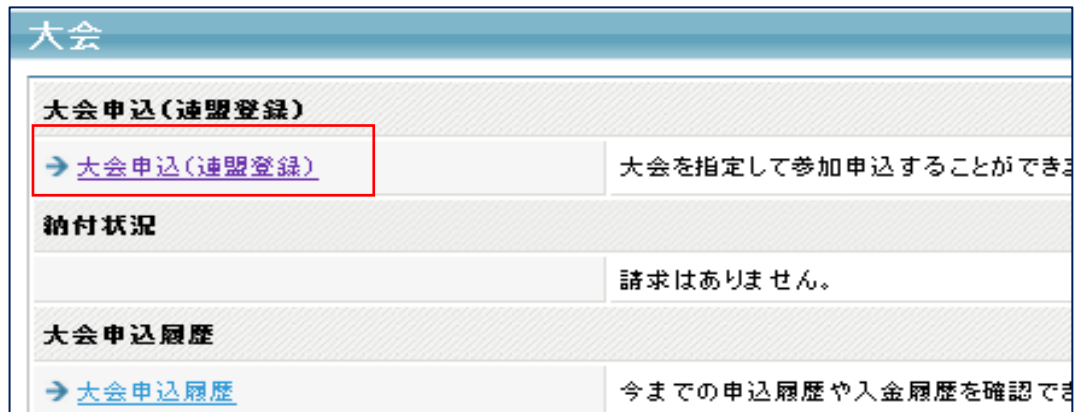

所属団体登録担当者IDでマイページを開く。 【大会】の大会申込(連盟登録)を選択

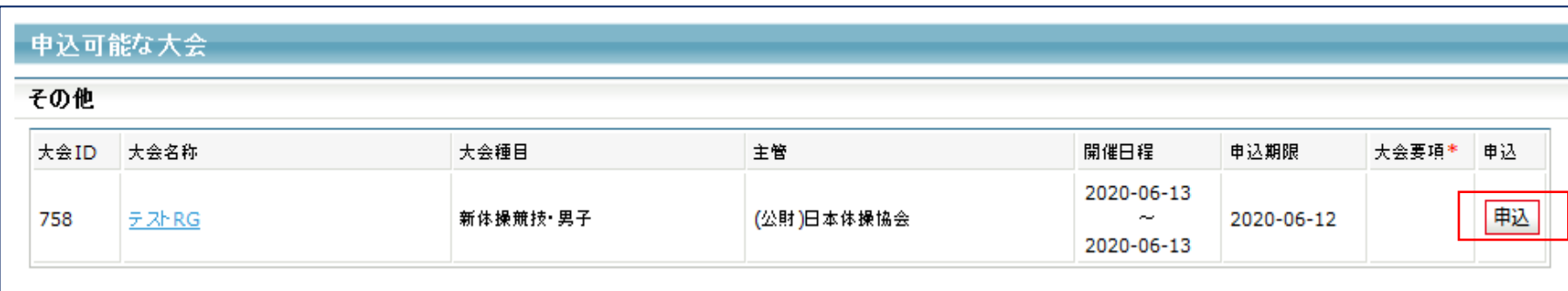

を含む). 、大会主管が大会運営ならびにプログラム掲載の目的で使用することに同意いただきます。

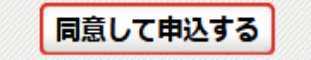

【申込可能な大会】 対象の大会を選んで「申込」を押す。 申込概要を最後まで読んだ後、「同意して申込する」を押す。

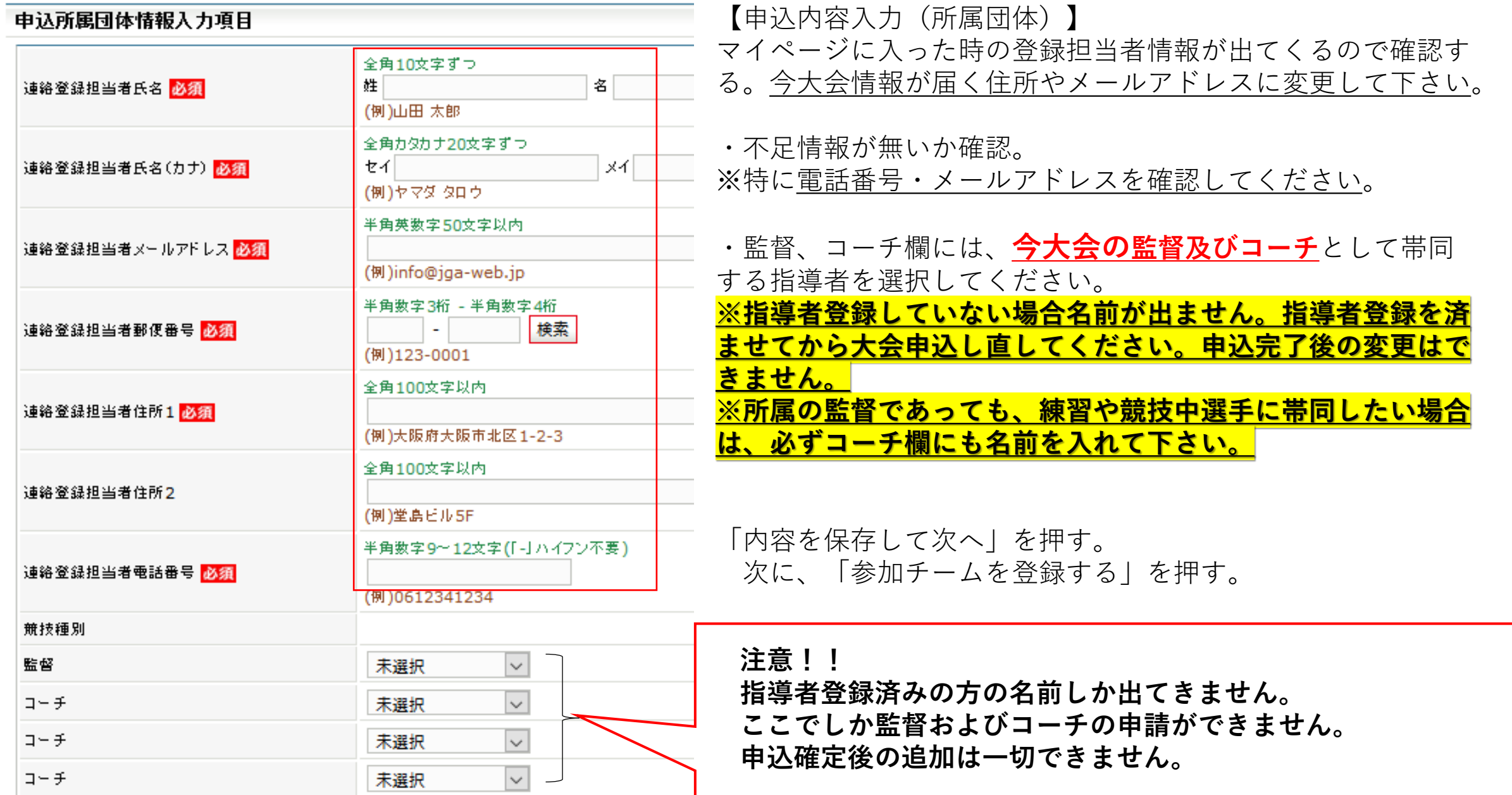

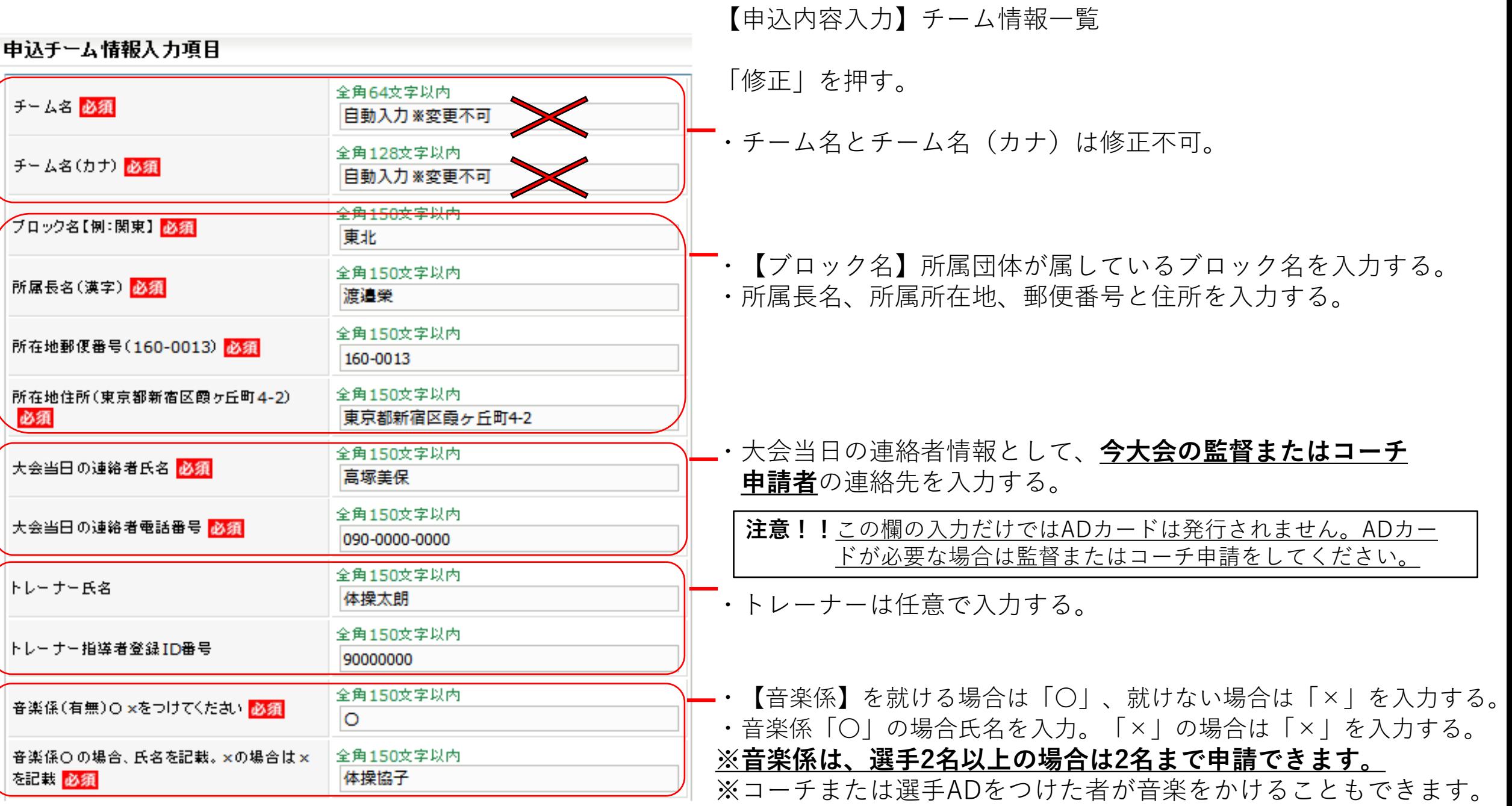

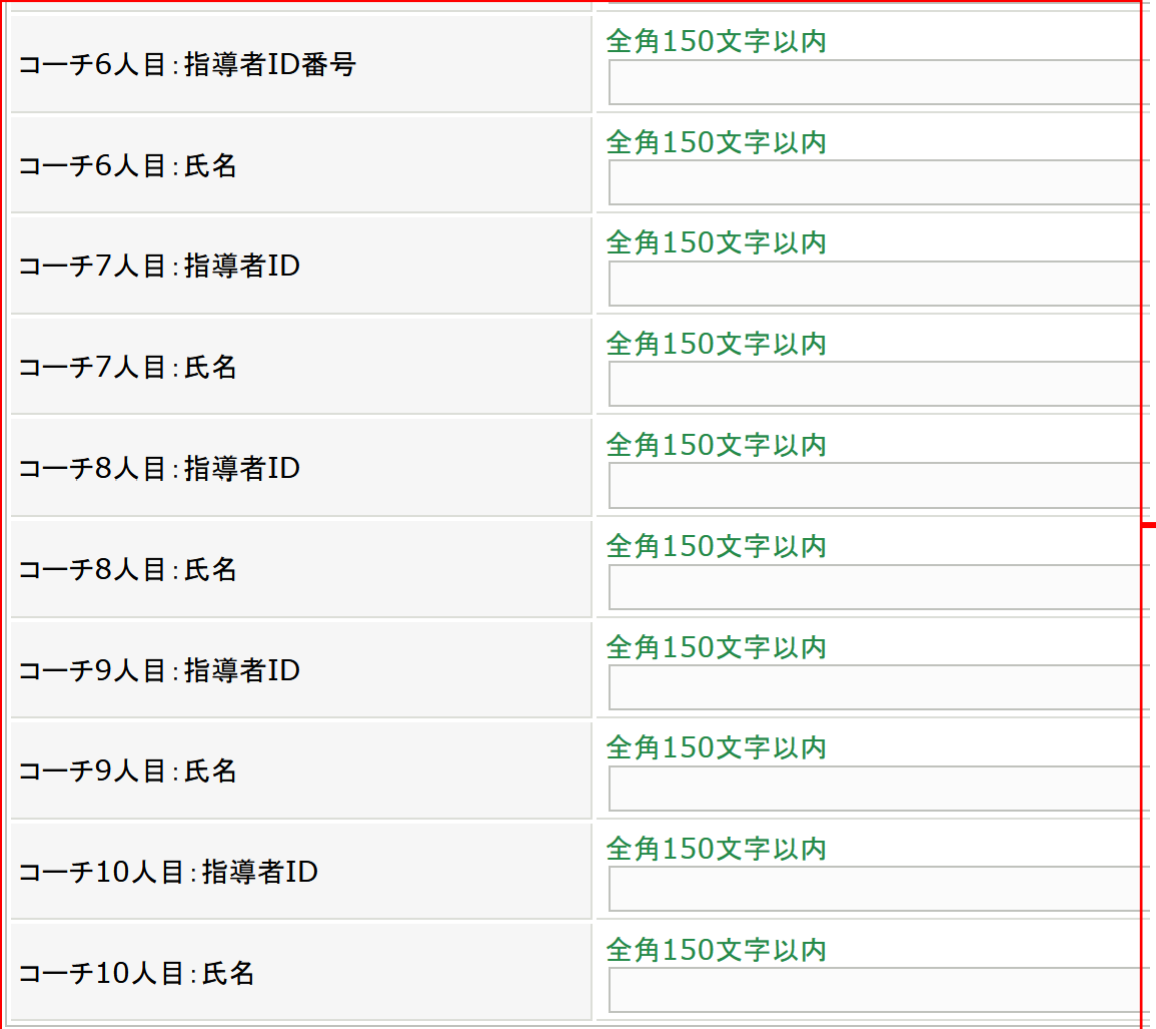

## 【申込内容入力】チーム情報一覧

## **・参加選手1名につき1名のコーチをつけることができま す。監督・コーチ5名は、2ページ前の段階で選択してく ださい。 6名以降のコーチは、こちらに入力してください。**

**参加申込所属団体の指導者登録が完了していない方は不可 です。2ページ前の監督・コーチ5名のところで選択され た方々の名前はここに入れないでください。**

**参加申込後登録チェックを行います。 その時点で未登録の方は、大会当日帯同いただけませんの でご注意ください。**

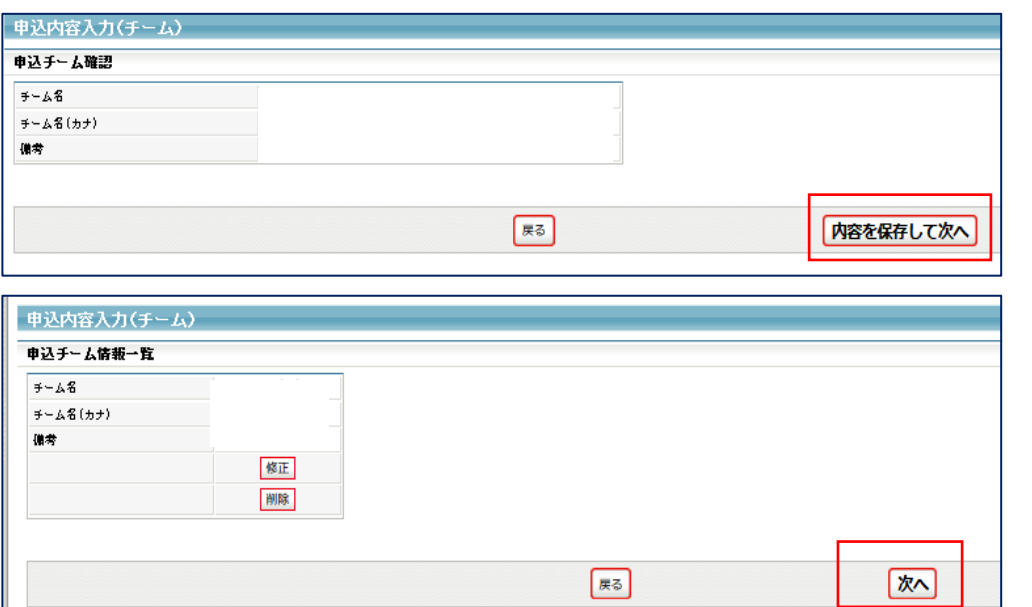

申込可能人数:1人~4人

【申込内容入力】 入力内容を再度確認し、よければ 「内容を保存して次へ」を押す

【申込内容入力】 内容を保存した後、修正が必要な場合は、修正ができる

修正なければ「次へ」を押す

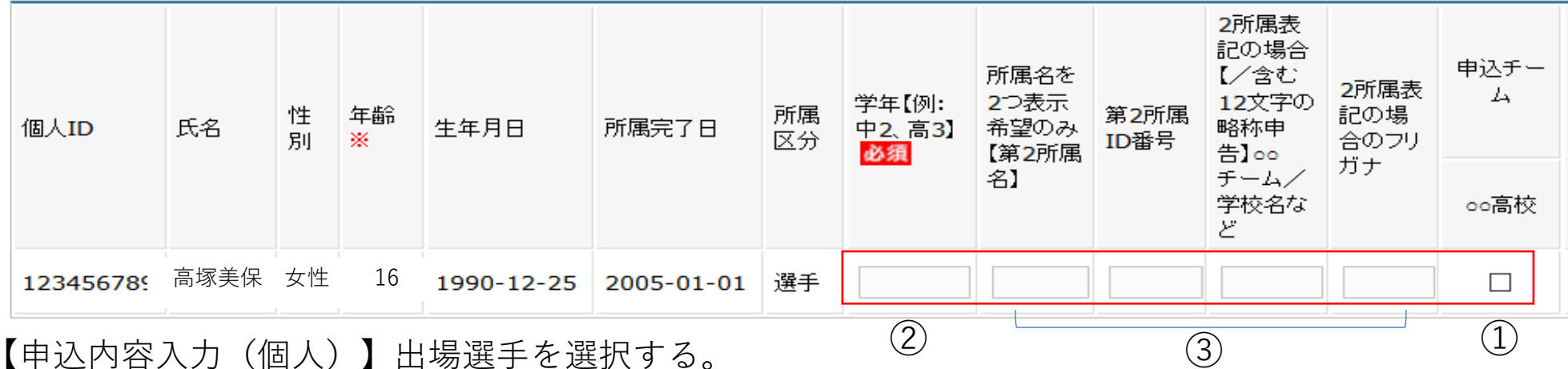

【申込内容入力(個人)】出場選手を選択する。 ①申込チームの□に、出場選手のチェックをする。 ②チェックした選手の学年欄に学年を入力する。高校3年生であれば「高3」。数字は半角。 **③クラブ/学校等の2所属表記希望者のみ記載してください。2023年度の登録を完了していない所属名は記載できません。 ※必ず所属IDを記載してください。その他不要な情報は入力しないでください。未登録が判明した場合は削除します。** 6

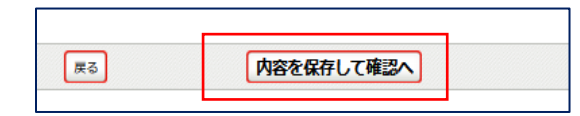

【申込内容入力(個人)】

選手選択を確認し、良ければ「内容を保存して確認へ」を押す

申込内容を再度確認し、金額表示が出た画面で「申込確定」を押す。

※申込をした登録担当者のメールアドレスに、完了メールとともに請求についての案内が届きます。届かない方は、登録担当 者メールアドレスがJGA-webメールからの通知を拒否している、または設定されていない可能性があります。申込が無事完了 していれば、所属団体マイページ【大会】のところに、請求書が発行されています。と表示されていますので、ご確認くださ い。

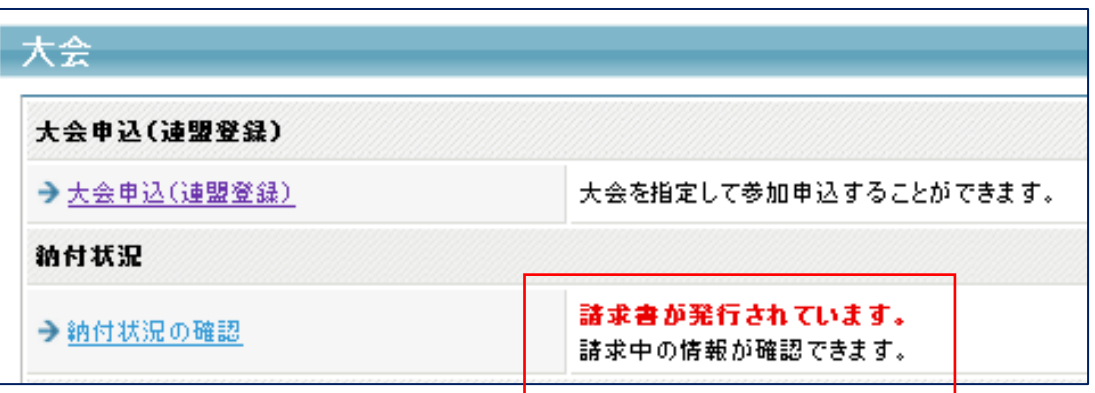

【納付状況の確認】を押し、支払い情報→支払い方法を確認してください。

 $\lambda$ い期限までに入金手続きを行っていただけない場合、JGA-web参加 **申込破棄後は、本大会への出場はできませんので、支払い期限は必ず守って下さい。 締切後の申込は一切受付しません。** <sup>7</sup>